### STUDENT PORTAL

#### **Registration Help Guide**

This help guide provides step-by-step instructions on how to register for classes through the Class Search tab.

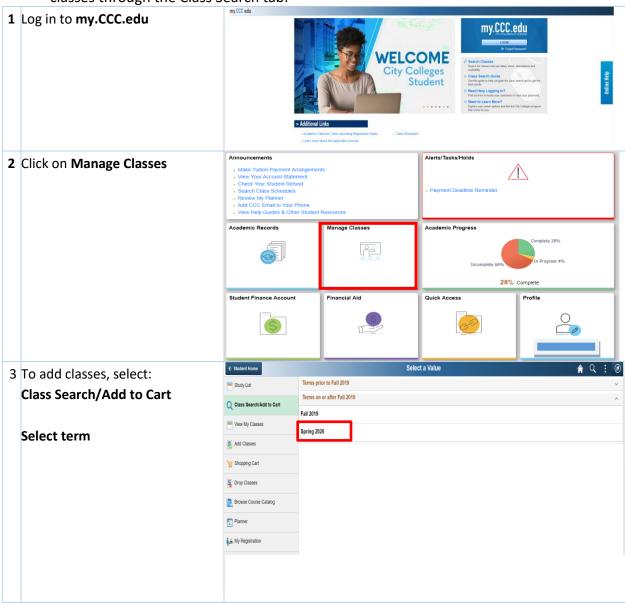

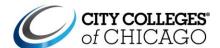

Under **Search For Classes**: Search For Classes (1) Enter keywords, like Subject or Course number Enter keyword e.g. course, subject, class, topic Additional ways to search If you are unsure of the subject Additional ways to search you are searching for, click: Additional ways to search. Available Subjects Catalog Number contains value ▼ **Instructor Last Name** contains word ▼ Search Cancel Class Search Class Search Results ♠ Q : @ **5** After entering a subject, ▼ Class Status View Search Results additional information appears 29 Courses with keyword: busines Wait List Classes Only for filter options. ▼ Course Career BUSINES 111 College Credit Introduction To Business 105 Class Options Available Course Career: **▼** Subject **Campus:** If you have a specific BUSINES 141 BUSINES / Business Business Mathematics 28 Class Options Available ENGLISH / English location you would like to take MATH / Mathematics the course at BUSINES 147 ▼ Number of Units Mode of Instruction: In 0-3 BUSINES 148 Person, Online, or Hybrid 4-7 Civil Litigation 2 Class Options Available 5-13 Gen Ed or IAI: General BUSINES 149 ■ Campus **Education Course** Family Law 2 Class Options Available Harold Washington College Gen Ed or IAI Type: Select Gen Harry S Truman College BUSINES 150 Ed Area **Human Diversity**: Malcolm X College Select HD option Olive-Harvey College BUSINES 180 Richard J. Daley College Fundamentals Of Accounting 2 Class Options Available Click on any option to filter Wilbur Wright College available classes that meet your criteria. Your search results will appear. Select a class.

## my.CCC.edu

### STUDENT PORTAL

Bases on the filters you **BUSINES 111** selected, the class results will Course Information appear. /13/2020 - 05/08/2020 Tuesday Thursday 11:00AM to 12:20PM **Note:** if you are interested in a specific location, be sure to filter by location before selecting a class. To see additional information **Class Information** about a specific section, click Meeting Information **Enrollment Information** on the class number in blue. **BUSINES 111 Introduction To Business** Lecture - 66989 - HYBI Status : Open No Enrollment Requirements Once you have selected a This section is a hybrid course - 50% classroom & 50% on-line. This class will meet on Wednesdays only for discussion and lecture; online assignments will be required outside of the class meeting day. Please contact your instructor for more information. class, click anywhere in the class information to continue with your selection. × Exit Class Search/Add to Cart 7 You will then proceed with the Spring 2020 registration steps. 1 Review Class Selection Step 1 of 3: Review Class Selection You have selected Review Class Selection and click BUSINES 111 Introdu Option Status Open Next Click **Exit** to go back to the Lecture - 60455 - F 01/13/2020 - 05/08/2020 Open Seats 35 of 35 Class Options. × Exit 8 This step allows you to: Add to the Waitlist Accept **Enter Permission** Step 2 of 3: Review Class Preferences and Accept **Number** (if applicable) BUSINES 111 Introduction To Business Lecture - 60455 - F - Open No Add to waitlist if class is full? Click: Accept Class Search/Add to Cart < Previous 9 Click: Submit to add to Spring 2020 Shopping Cart 1 Review Class Selection Complete Submit Step 3 of 3: Submit and Add to Cart **NOTE:** You are NOT registered. BUSINES 111 Introduction To Business Class is being added to the Meeting Dates Tuesday Thursday 11:00AM to 12:20PM Shopping Cart Open Seats 35 of 35

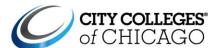

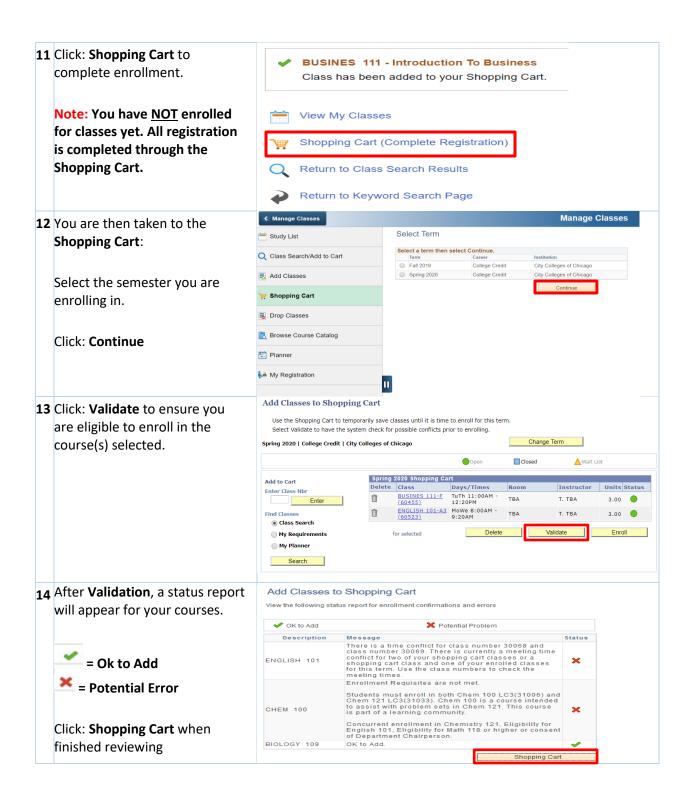

# my.CCC.edu

### STUDENT PORTAL

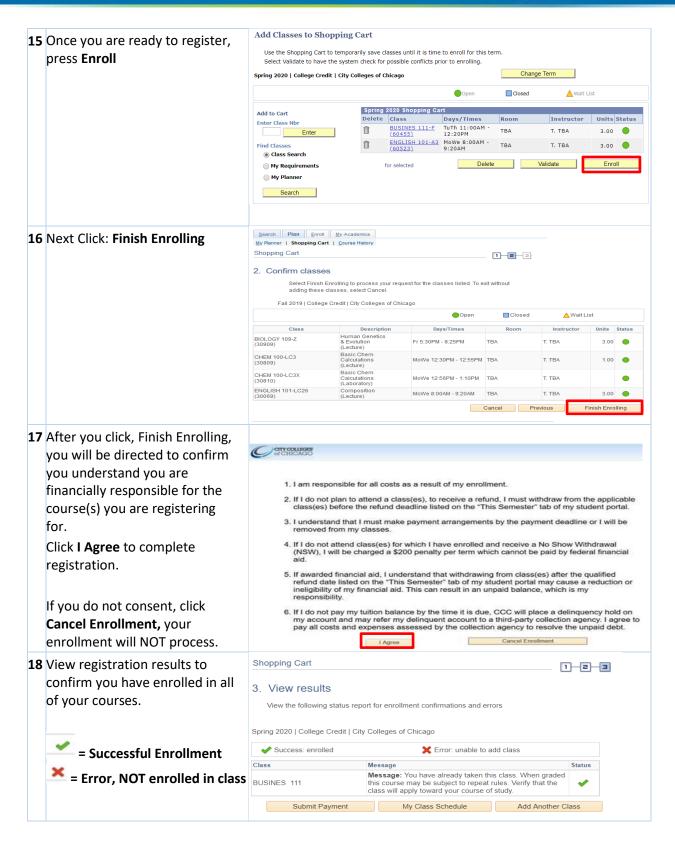

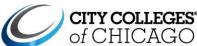

| Make payment arrangements for the upcoming semester here.                   | Ways to pay for your education  You have many different option for paying your CCC tuition costs.  Financial Aid  We encourage all eligible students to complete the FAFSA as early as possible and determine whether you qualify for federal and state financial aid. See our step-by-step guide on applying for financial aid or receive in-person help at any CCC Financial Aid Office.  Set up a Payment Plan  CCC offers a monthly payment plan, which requires a credit card or a checking account. To set up a payment plan:  Log in to myccc-edul with your CCC username and password  Click Financias-My Student Account-Payment Plan  Pay Your Tuition in Full                                                                                                    |
|-----------------------------------------------------------------------------|----------------------------------------------------------------------------------------------------|
| Or in your Student Portal go to: Student Financial Account > Make a Payment | Online This requires a credit card or a checking account. To pay your tuition in full:  Log into in your cockeds with your CCC username and password In person In person Distinction of Subdem Accounts Make Payment in Pull In person Please bring payment (cash, check, money order) to your college's Business Office window. Note: Self-serve computers are also available to make credit card payments.  Scholarships Learn about scholarship opportunities available through City Colleges or other organizations.  Veterans Benefits If you are a service member, veteran or a dependent of a veteran, we encourage you to connect with the Veterans Services Center at your college.  Federal Direct Student Loans You must request Federal Direct Loans in-person by visiting your college Financial Aid Office.  Employer Tuition Reimbursement Many companies offer tuition assistance to their employees. Check with your employer benefits department.  Tuition Waivers Some CCC students qualify for fuition waivers.  Undocumented Students See our Undocumented Student Resources page for information specific to your situation. |
| 20 END OF PROCESS                                                           |                                                                                                    |